## **ASD-BW**

# **Zentrale Prüfungen - Erhebung Abitur**

# **Handreichung**

**Stand: 03.07.2023**

Mit dieser Erhebung werden die schriftlichen Prüfungsergebnisse der Abiturprüfung 2023 in Baden-Württemberg im allgemein bildenden Bereich erfasst.

Nachdem die verpflichtende Nutzung von ASV-BW zum Schuljahr 2022/2023 in Kraft trat, liegen relevante Daten mit Abschluss der Abiturprüfungen in elektronischer Form in ASV-BW vor. Diese Daten werden elektronisch aus ASV-BW ausgelesen und anschließend über einen Upload in ASD-BW eingelesen (siehe 1.). Die Ergebnisse der Erst- und Zweitkorrektur sind für das Abiturzeugnis der Prüflinge nicht relevant und werden aus diesem Grund in ASV-BW nicht erfasst. Somit müssen sie für die Erhebung in ASD-BW nachgetragen werden.

Falls noch nicht alle relevanten Daten in ASV-BW eingepflegt wurden, besteht für die Prüfung 2023 die Möglichkeit, sämtliche Daten direkt in ASD-BW einzugeben (siehe 2.).

### **1. ASV-BW Export und Einlesen in ASD-BW**

### **1.1. Export zentraler Prüfungsleistung aus ASV-BW**

Melden Sie sich wie gewohnt in Ihrem **ASV-BW-Client** an. Die Exportdatei erstellen Sie über den Menüeintrag *Datei > Leistungs- und Zeugnisdaten > Export zentraler Prüfungsleistungen für ASD-BW*.

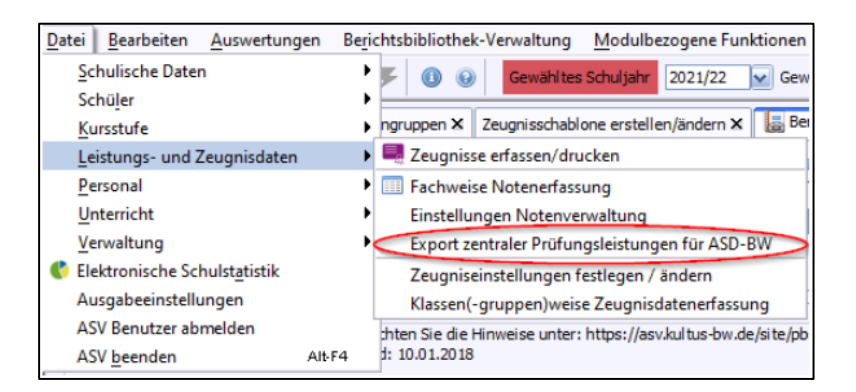

Nach der Betätigung des Menüeintrags öffnet sich der **Export-Dialog**. Sollten unter Ihrer Dienststelle mehrere Schulzweige geführt werden, können Sie den gewünschten Schulzweig über das Drop-Down-Menü auswählen.

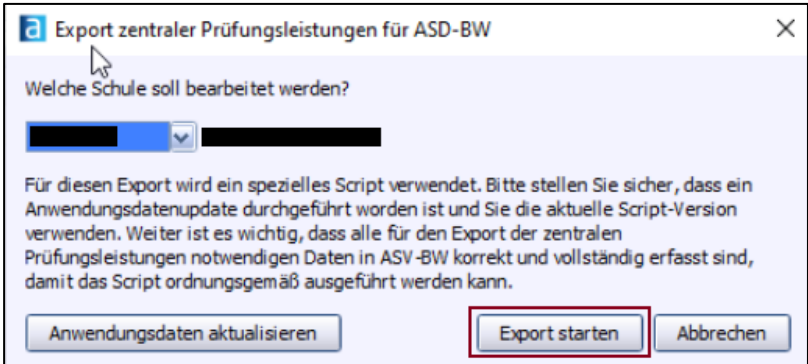

Für die korrekte Ausführung des Exports ist unter Umständen ein Update der Anwendungsdaten notwendig. Durch Betätigung der Schaltfläche *Anwendungsdaten aktualisieren* können Sie entsprechend zur Anwenderdatenaktualisierung navigieren. Informationen zum Update der Anwenderdaten erhalten Sie zusätzlich in der ASV-BW Online-Hilfe: [https://asv.kultus-bw.de/site/pbs-bw-new/get/documents/KULTUS.Dachman](https://asv.kultus-bw.de/site/pbs-bw-new/get/documents/KULTUS.Dachmandant/KULTUS/Projekte/asv-bw/ASV_Hilfe/02_zss.html)[dant/KULTUS/Projekte/asv-bw/ASV\\_Hilfe/02\\_zss.html](https://asv.kultus-bw.de/site/pbs-bw-new/get/documents/KULTUS.Dachmandant/KULTUS/Projekte/asv-bw/ASV_Hilfe/02_zss.html)

Bei Betätigung der Schaltfläche *Export starten* öffnet sich ein Dateiauswahldialog. Wählen Sie einen gewünschten Speicherort für die Daten und betätigen Sie den Button *Speichern*.

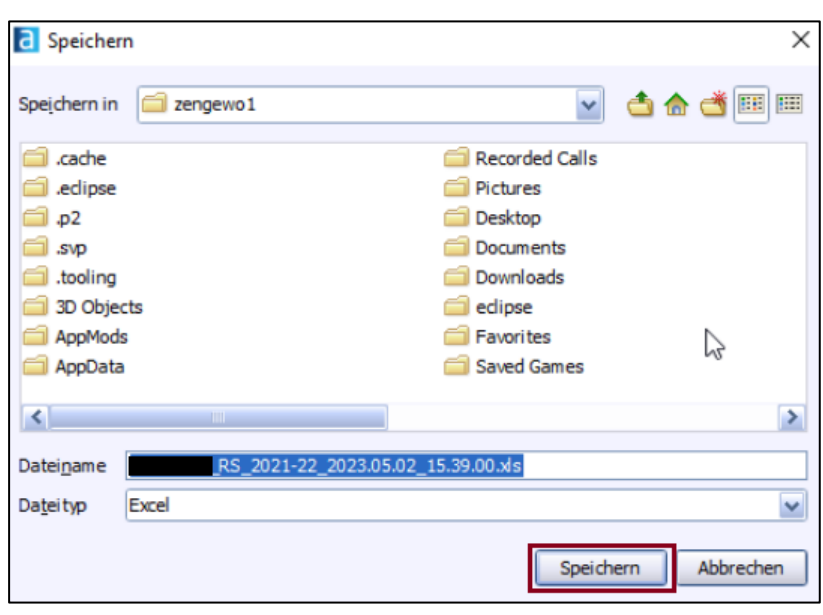

### **Hinweise**

- Die Exportdatei kann nur mit der Berechtigung **Schulleitung** erstellt werden.
- Nach dem Export der Daten wird die erzeugte Excel-Datei automatisch geöffnet. Sie können hier nochmals prüfen, ob alle Daten korrekt sind.
- Nach dem Export der Daten bleibt der Export-Dialog geöffnet, sodass Sie bei Bedarf weitere Exporte tätigen können. Schließen Sie das Dialogfeld über den Button *Schließen*.
- Der Export wird aus den in ASV-BW hinterlegten und gepflegten Daten generiert. Daten, die nicht in ASV-BW gepflegt sind, können nicht exportiert und müssen händisch in ASD-BW ergänzt werden.

### **1.2. Einlesen der Exportdatei in ASD-BW**

Dazu bitte in ASD-BW die (aus dem Vorjahr bekannte) Erfassungs- / Änderungsmaske Abiturdaten SV 12 33 aufrufen:

Reiter Schüler/Unterricht → Menü Zentrale Prüfungen II → Erfassen/Abgeben.

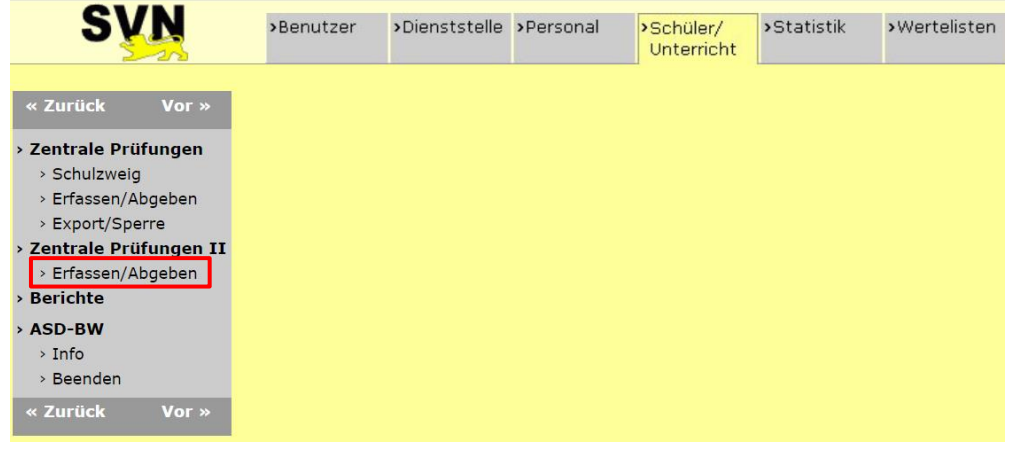

Zum Einlesen der (im obigen Schritt 1.1. erstellten) Daten aus ASV-BW bitte den Button "Einlesen" betätigen:

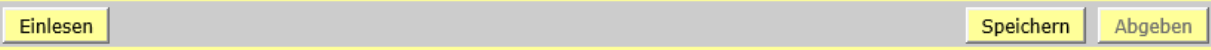

Bei vorhandenen Daten in der Maske erfolgt noch eine Sicherheitsabfrage ("Wollen Sie wirklich die bisherigen Eingaben in dieser Maske ersetzen?").

Die Auswahl der einzulesenden Datei erfolgt über den Standard Datei-Dialog (eingeschränkt auf die Endungen .xls und .xlsx):

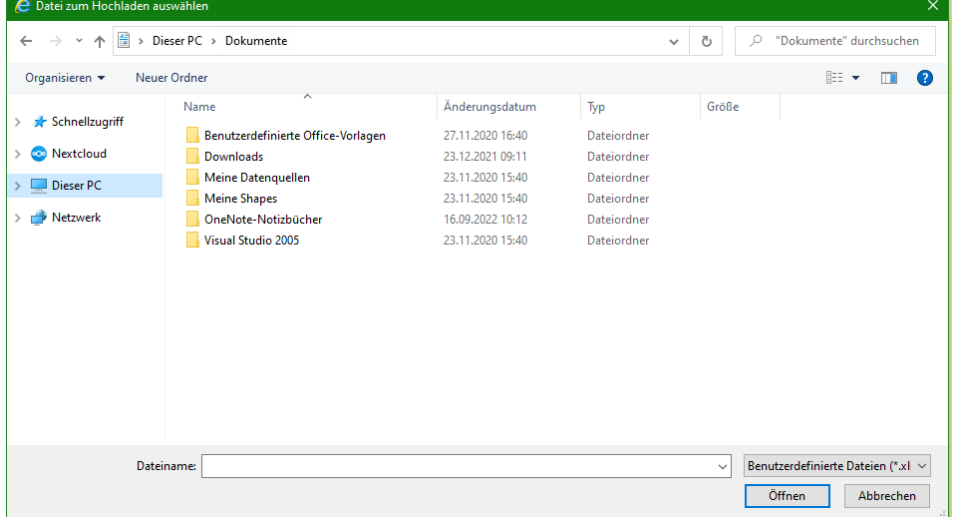

Nach dem (erfolgreichen) Einlesen wird dies in einer Meldungs-Box mit den noch notwendigen Schritten angezeigt:

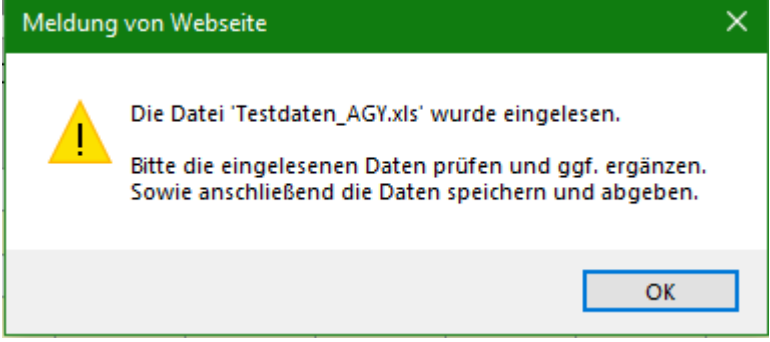

Wichtig sind nun noch zwei Punkte:

- Da die **Ergebnisse der Erst- und Zweitkorrektur** in ASV-BW **nicht** vorhanden sind, können diese nicht exportiert werden und müssen daher **manuell** nach dem Einlesen in ASD-BW **ergänzt werden**.
- **Zum Abschluss** bitte nicht vergessen, die eingelesenen/eingegebenen Daten noch zu **speichern (Button "Speichern") und abzugeben (Button "Abgeben").**

Bei ggf. auftretenden Hinweis-/Fehler-Meldungen erscheint eine entsprechende Meldung:

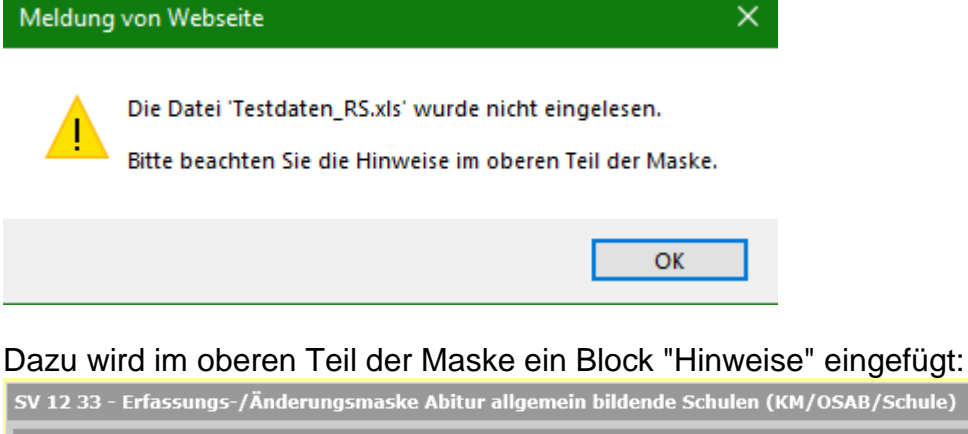

Hilfe Hinweise Die folgenden Blätter sind nicht vorhanden: 'Sek. 2'.

Hinweis:

Dieser Block kann ggf. auch mehrere Zeilen bzw. Meldungen enthalten.

Die Zeilen lassen sich markieren und auch per Copy-Paste in Dateien oder E-Mails übertragen (Zeilen markieren -> dann Tastenkombination Strg + C zum Übertragen in die Zwischenablage).

Diese Hinweise werden nicht dauerhaft gespeichert – beim erneuten Aufruf der Maske ist also diese Information nicht (mehr) vorhanden.

### **2. Eingabe aller Daten direkt in ASD-BW**

Wie bereits im Vorjahr besteht auch weiterhin die Möglichkeit alle relevanten Daten direkt in ASD-BW einzutragen.

Die Eingabe erfolgt kursweise und Sie benötigen dafür die vollständig ausgefüllten Ergebnisblätter aller Kurse, in denen an Ihrer Schule schriftliche Abiturprüfungen stattfanden. Erfasst werden zudem die Ergebnisse in den Basisfächern Deutsch und Mathematik (nur Waldorfschulen und ggf. Schulfremde) sowie im Basisfach Geschichte bilingual französisch.

Bitte legen Sie **alle Ergebnisblätter des Haupt- und ggf. des Nachtermins** bereit.

Wenn an Ihrer Schule ein **Kooperationskurs** stattgefunden hat (wenn Sie also die kursführende Schule sind), so geben Sie bitte die Schülerzahl und die Durchschnittswerte ALLER Prüflinge dieses Kurses ein.

Wenn Schülerinnen oder Schüler Ihrer Schule an einer anderen Schule an einem Kooperationskurs teilgenommen haben, so geben sie deren Ergebnisse NICHT ein.

Sollten **Schulfremde** an den schriftlichen Prüfungen teilgenommen haben und **in den Leistungsfächern** einem bestehenden Kurs zugeordnet worden sein, fließen deren Ergebnisse in diesen Kurs mit ein. Sollten Sie die Schulfremden in Leistungsfächern separat erfasst haben, geben Sie deren Ergebnisse **NICHT** ein.

An öffentlichen Schulen müssen die Schulfremden zwingend entweder im **Basisfach** Deutsch oder im **Basisfach** Mathematik eine schriftliche Prüfung ablegen. Diese Ergebnisse (Erstkorrektur, Zweitkorrektur, Endbeurteilung, ggf. Kommunikationsprüfung oder fachpraktische Prüfung) müssen in ASD-BW entsprechend eingegeben werden. Die Eingabe des Durchschnitts der Halbjahre 1-3 ist in diesem Fall nicht möglich, da dieser für Schulfremde nicht vorliegt.

### Vorgehen in ASD

Die Eingabe der schriftlichen Prüfungsergebnisse der Abiturprüfung 2023 erfolgt in ASD-BW über die Erfassungs- / Änderungsmaske Abiturdaten SV 12 33.

# Der **Aufruf** erfolgt über den Reiter **Schüler/Unterricht**

**→ Menü Zentrale Prüfungen II**  $\rightarrow$  Erfassen/Abgeben.

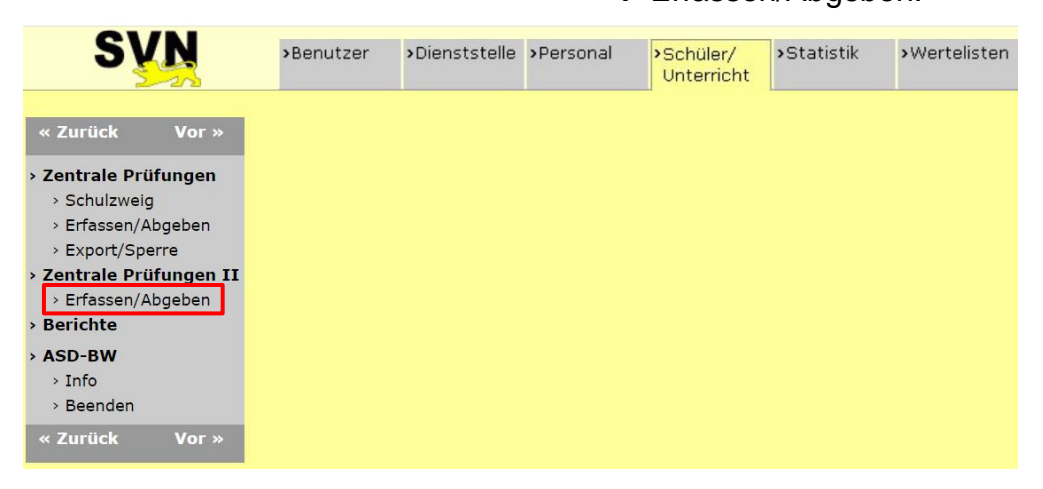

### **Erfassung:**

- Die möglichen Prüfungsfächer sind alphabetisch angeordnet.
- Für die Erfassung eines Kurses bitte auf das grüne Kreuz am Ende der Zeilen pro Prüfungsfach klicken - ebenso für weitere Kurse. Damit wird ein Kurs in diesem Fach angelegt.

Die Kursnummer wird automatisch vergeben (beginnend mit 1 wird hochgezählt).

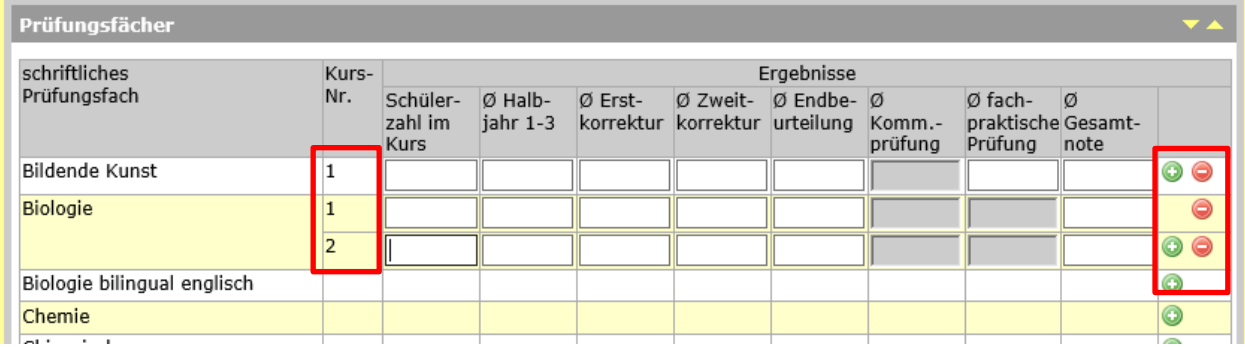

Der Cursor springt in das erste Eingabefeld (Schülerzahl im Kurs) der Zeile, die mit dem Anklicken des grünen Kreuzes angelegt wurde.

- Mit dem Klick auf das rote Minuszeichen können solche Kurse ggf. auch wieder entfernt werden. Vor der Löschung erscheint noch eine Sicherheitsabfrage ("Wollen Sie die Zeile wirklich löschen?").
- Kurse dürfen nur in Fächern angelegt werden, in denen schriftliche Prüfungen stattgefunden haben.
- Durchschnitt Gesamtnote

Wird mit dem Wert aus "Durchschnitt Endbeurteilung" vorbelegt, wenn für das Fach keine Kommunikations- und fachpraktische Prüfung durchgeführt wird. Ansonsten ist dieser Wert normal einzutragen.

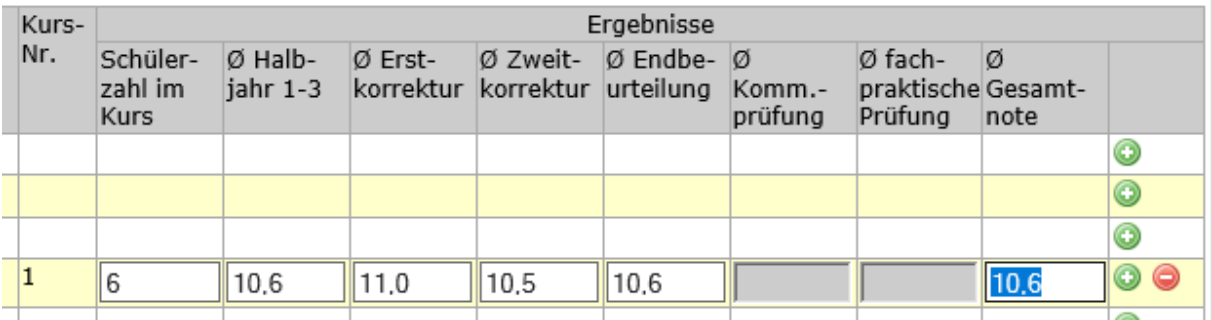

### Hinweis:

Im Jahre 2022 wurde die Spalte "Gesamtnote" noch als "Gesamtschnitt" bezeichnet und auch automatisch berechnet (mit einer Änderungsmöglichkeit). Diese automatische Berechnung war allerdings durch Rundungsdifferenzen problematisch (da die Berechnung pro Kurs an der Schule auf Einzelwerten der Schüler basiert). Auch bedingt durch die neue Einlesen-Funktion wurde dies für 2023 daher geändert.

• Im Block "Kommentar" kann ein bis zu 240 Zeichen langer Kommentar eingetragen werden.

Grundsätzlich kann jederzeit gespeichert werden (Button rechts unten in der Eingabemaske). Das Speichern ist also auch möglich, wenn nur ein Teil der Eingabefelder gefüllt ist. Mindestens eines der betretbaren Felder jedes angelegten Kurses (Schülerzahl im Kurs / Durchschnitts-Notenfelder) muss aber belegt sein, da leere Kurse nicht gespeichert werden können.

### **Eingabefelder Block "Prüfungsfächer":**

Die Werte für die geforderten Eingaben können Sie für jeden Kurs dem Ergebnisblatt entnehmen, das nach Abschluss des Korrekturverfahrens an den Schulen vorliegen muss (Durchschnittswerte am unteren Ende der Tabelle, eine Nachkommastelle).

### **Pro Ergebnisblatt legen Sie bitte einen Kurs an.**

Da für jeden Nachtermin in einem Fach ein eigenes Ergebnisblatt vorhanden ist (egal, ob darauf nur ein Prüfling steht oder mehrere), **legen Sie für jeden Nachtermin einen neuen Kurs in der Erfassungsmaske an**. Dadurch müssen Sie die Durchschnittswerte des Haupttermins in einem Kurs nicht mit den Ergebnissen des Nachtermins verrechnen.

Beispiel: Sollten Sie in Biologie 38 Prüflinge in zwei Kursen haben (je 19), von denen 37 den Haupttermin geschrieben haben und ein Prüfling den Nachtermin, dann legen Sie drei Kurse in Biologie an: einen mit der Schülerzahl 19, einen mit der Schülerzahl 18 und den dritten mit der Schülerzahl 1. Es ist dabei unerheblich, zu welchem Kurs im HT der Prüfling im NT gehört.

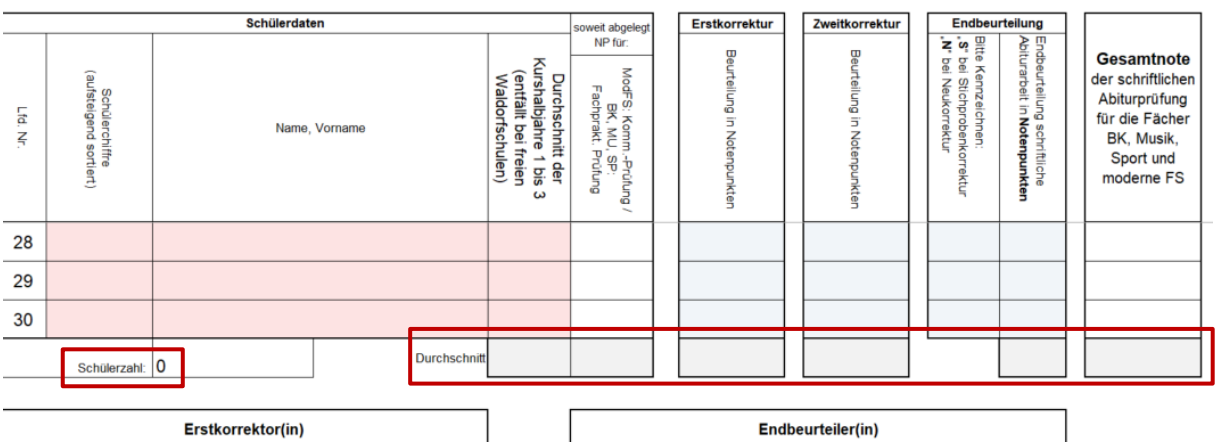

Folgende Werte sind **pro Ergebnisblatt** erforderlich:

Schülerzahl

 Durchschnitt Halbjahr 1-3 (Ausnahmen: alle Kurse an Waldorfschulen sowie Schulfremde in den Basisfächern Deutsch und Mathematik; hier bleibt dieses Feld leer)

- Durchschnitt Erstkorrektur
- Durchschnitt Zweitkorrektur
- Durchschnitt Endbeurteilung
- Durchschnitt Kommunikationsprüfung (nur bei den modernen Fremdsprachen)
- Durchschnitt fachpraktische Prüfung (nur bei Bildende Kunst, Musik und Sport)
- Durchschnitt Gesamtnote

### **Eingabefelder Block "Gesamtwerte der Schule":**

Bitte geben Sie nach Abschluss der mündlichen Abiturprüfungen in die entsprechenden Felder folgende Daten ein:

- die Anzahl der Prüflinge mit bestandenem Abitur
- die Anzahl der Prüflinge, die das Abitur nicht bestanden haben
- den (Gesamt-)Notendurchschnitt Ihrer Schule

Diese Angaben können Sie zum Beispiel dem Schlussprotokoll entnehmen. Bitte beachten Sie, dass Sie den Notendurchschnitt (zwischen 1,00 und 4,00) angeben und NICHT den Durchschnitt nach Notenpunkten.

Prüflinge, die das Abitur noch nicht bestanden haben und zum Beispiel nach den Sommerferien am Nach-Nachtermin teilnehmen oder eine fachpraktische Prüfung ablegen müssen, werden in dieser Erhebung nicht berücksichtigt.

### **Speichern und Abgeben:**

Das finale Abgeben und damit die Weiterleitung an die Schulaufsicht erfolgt mit dem Button **Abgeben** rechts unten in der Eingabemaske (neben dem Button **Speichern**).

**Hinweis**: Mit der Abgabe sind die Eintragungen zwar noch sichtbar, aber für die Schule sind keine Änderungen mehr möglich. Sollten doch noch Änderungen nötig sein, bitte die Schulaufsicht kontaktieren, die die Abgabe ablehnen soll. Danach sind Änderungen wieder möglich.

Für Rückfragen steht Ihnen das Mailpostfach [Datenerfassung@ibbw.kv.bwl.de](mailto:Pruefungen@ibbw.kv.bwl.de) zur Verfügung.

### **Wir bedanken uns herzlich für Ihre Zeit und Mühe!**